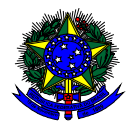

**MINISTÉRIO DA EDUCAÇÃO**  FUNDO NACIONAL DE DESENVOLVIMENTO DA EDUCAÇÃO – FNDE DIRETORIA DE AÇÕES EDUCACIONAIS – DIRAE COORDENAÇÃO-GERAL DOS PROGRAMAS DO LIVRO - CGPLI SBS Q.2 Bloco F Edifício FNDE – 70.070-929 – Brasília/ DF

# **MANUAL**

# Instruções para solicitação de Reserva Técnica pelas Escolas

Brasília 2020

### **1. Apresentação**

A Coordenação-Geral dos Programas do Livro (CGPLI) disponibiliza no PDDE Interativo/SIMEC ferramenta para que escolas e secretarias de educação possam demandar materiais do PNLD na reserva técnica. A ferramenta está disponível para todas as escolas e secretarias de educação participantes do Programa.

A dinâmica de utilização do sistema ocorrerá da seguinte forma:

O cronograma da reserva técnica em 2020 será o seguinte:

- 10/06/20 a 18/06/20: As secretarias de educação irão validar as demandas de livros das escolas que não foram atendidas no remanejamento. Essas demandas foram migradas automaticamente para a ferramenta de reserva técnica e será necessário que as secretarias de educação validem as demandas migradas.
- 24/06/20 a 01/07/20: O sistema estará aberto para as ESCOLAS demandarem livros na reserva técnica.
- 24/06/20 a 03/07/20: O sistema estará aberto para SECRETARIAS DE EDUCAÇÃO validarem as demandas das escolas e registrarem suas próprias demandas de livros, observando o limite de até 3% que cada rede tem direito.
- Ressaltamos que as solicitações de remanejamento não validadas pelas secretarias no período acima estipulado não serão atendidas.
- As escolas e secretarias poderão demandar livros diretamente na ferramenta de reserva técnica. O diretor da escola, ao acessar o PDDE Interativo será redirecionado ao SIMEC por meio do botão "**ACESSAR NOVAS FUNCIONALIDADES**" para demandar livros na reserva técnica.

 A reserva técnica tem um limite de até 3% dos livros que a rede de ensino tem direito a receber. Este limite é único para as escolas e suas respectivas secretarias de educação.

Normalmente, os livros didáticos validados pela secretaria de educação referentes à reserva técnica, dentro do limite de até 3%, são encaminhados pelo FNDE diretamente para as escolas urbanas. Para as escolas rurais, os livros da reserva técnica são entregues na secretaria de educação, que é responsável por distribuir os materiais nas referidas escolas. Os livros didáticos da reserva técnica **solicitados pela Secretaria de Educação** são entregues na própria Secretaria, que é responsável por distribuir dos livros para as escolas de sua rede de ensino.

Em função da pandemia, a imprevisibilidade de normalização do funcionamento das escolas não permite que sejam geradas demandas para os Correios, já que não é possível que as entregas sejam realizadas diretamente nas escolas. Por este motivo, os materiais demandados e validados na reserva técnica em 2020 **serão distribuídos apenas quando as escolas estiverem abertas**.

Para facilitar a utilização do novo Sistema de Reserva Técnica, no PDDE Interativo/ SIMEC, preparamos esse manual para orientar as escolas.

#### **2. Acesso ao Sistema de Reserva Técnica**

Para acessar o sistema de reserva técnica as escolas deverão entrar no endereço eletrônico: http://pddeinterativo.mec.gov.br e efetivar o login utilizando o CPF e a senha:

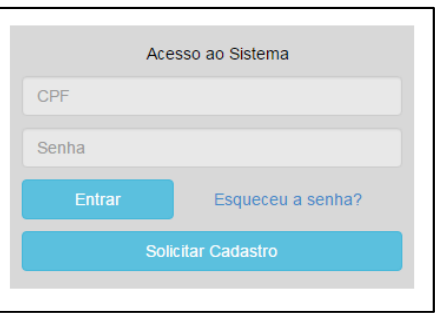

Os diretores de escola que não têm acesso ao Sistema, precisam clicar no botão azul e solicitar o cadastro. Posteriormente, cabe à secretaria de educação correspondente liberar o acesso.

#### **3. Perfil da Escola**

Segue o passo a passo:

1º) Clique na aba "Livro" localizada na parte superior da tela:

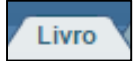

2º) O Sistema apresentará a tela abaixo Clique no ícone **de** que está localizado na coluna "Ação", no final da página à esquerda.

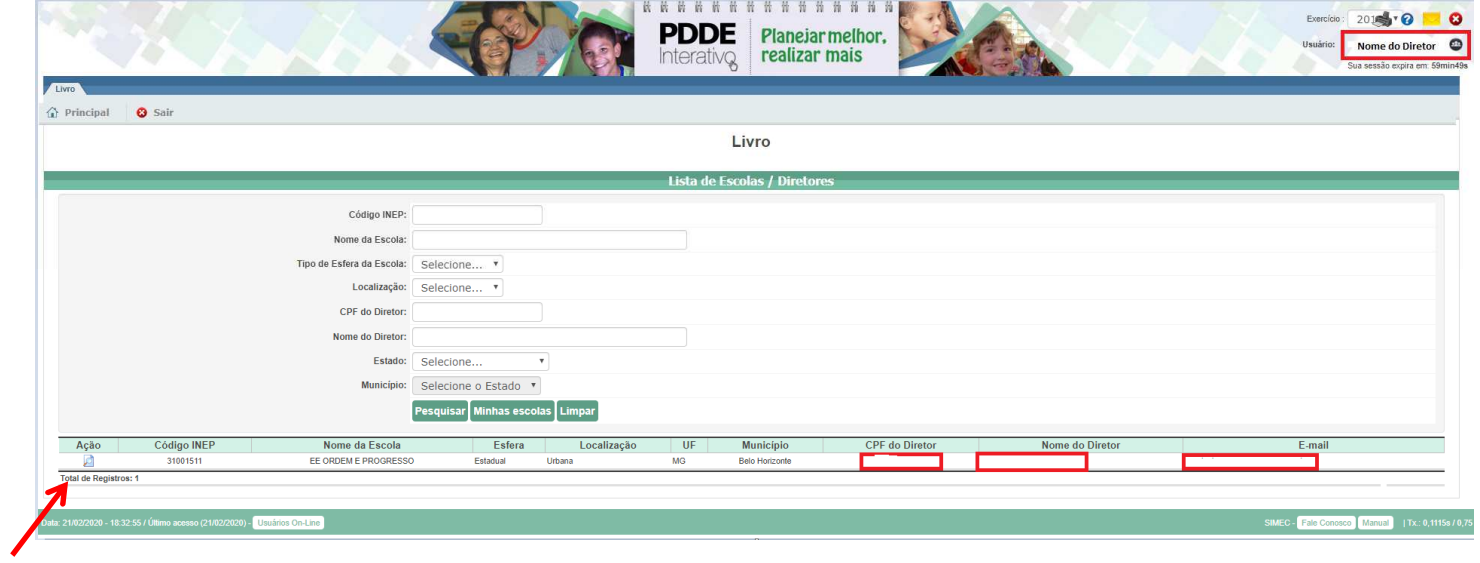

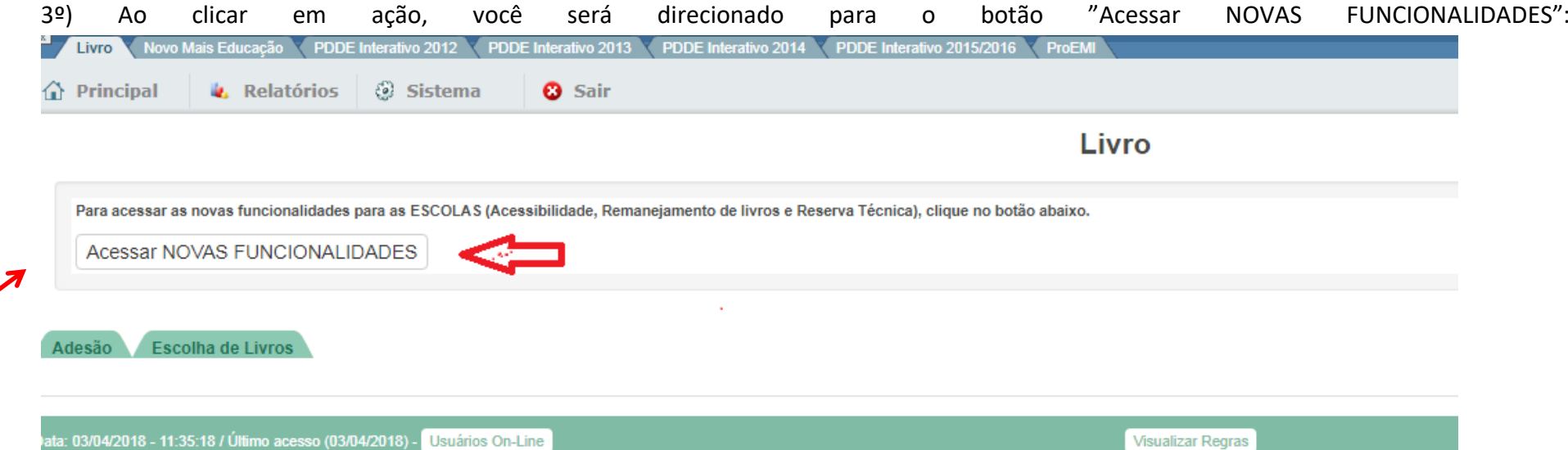

# 4º) Selecione a aba "Reserva Técnica":

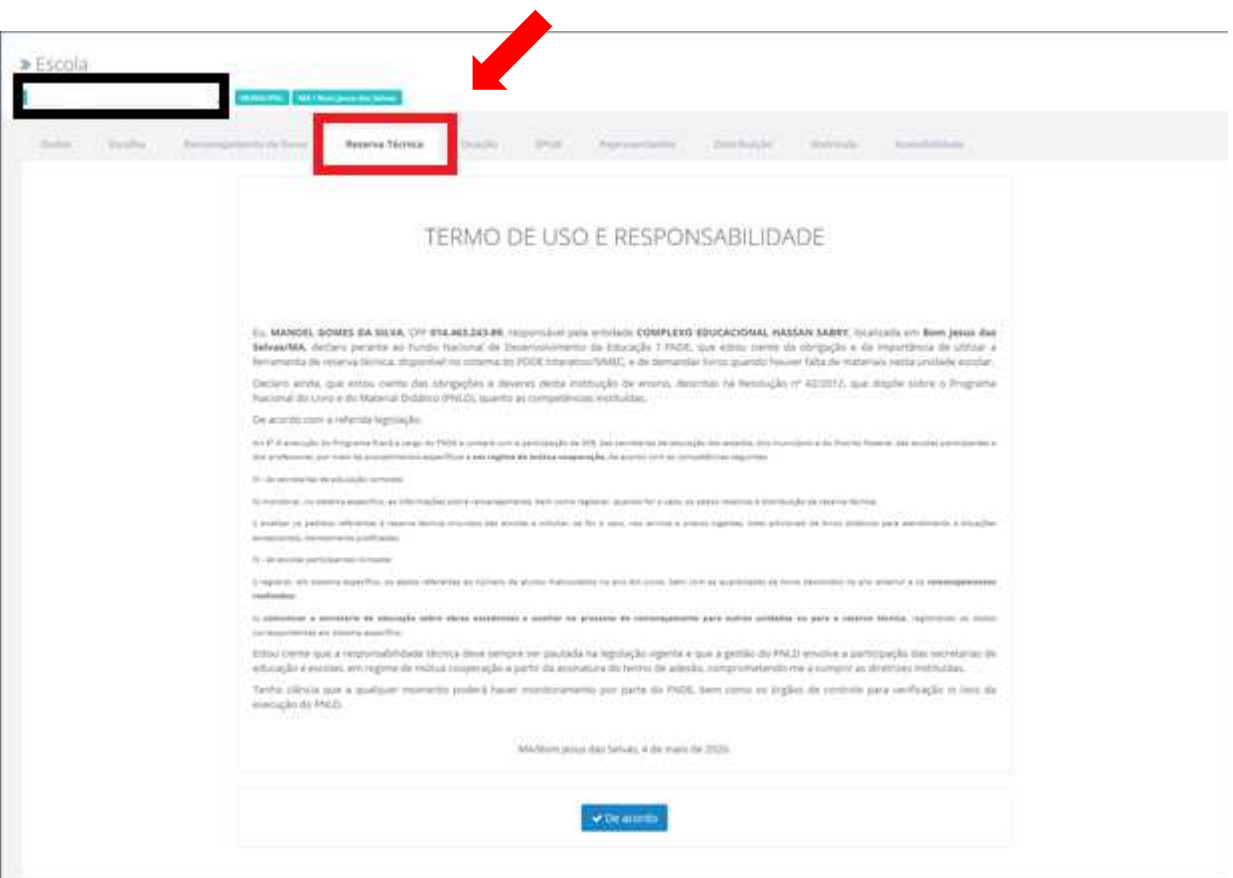

5º) Ao selecionar a aba Reserva Técnica será visualizado o **Termo de Uso e Responsabilidade** que a escola deverá ler e clicar no botão DE ACORDO para prosseguir:

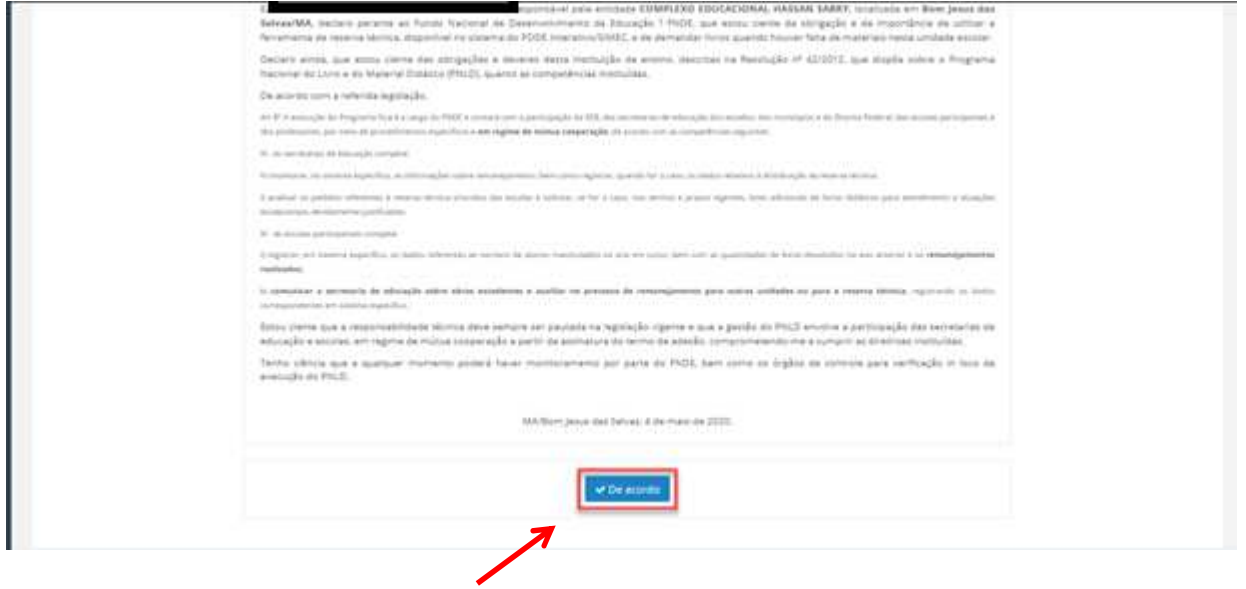

# 6º) Ao aceitar o Termo de Uso e Responsabilidade o sistema da Reserva Técnica ficará disponível. Leia as Orientações:

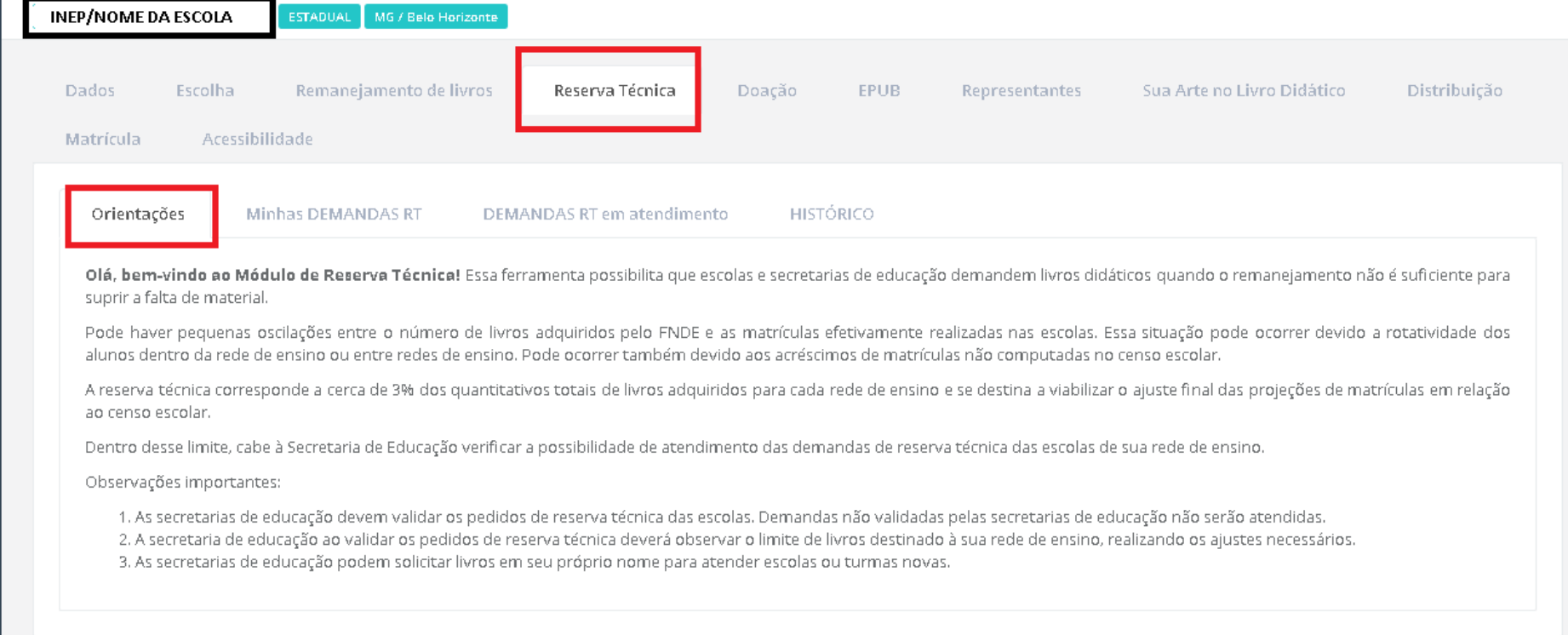

7º) Posteriormente clique na aba "Minhas DEMANDAS RT" para demandar livros faltantes em sua escola.

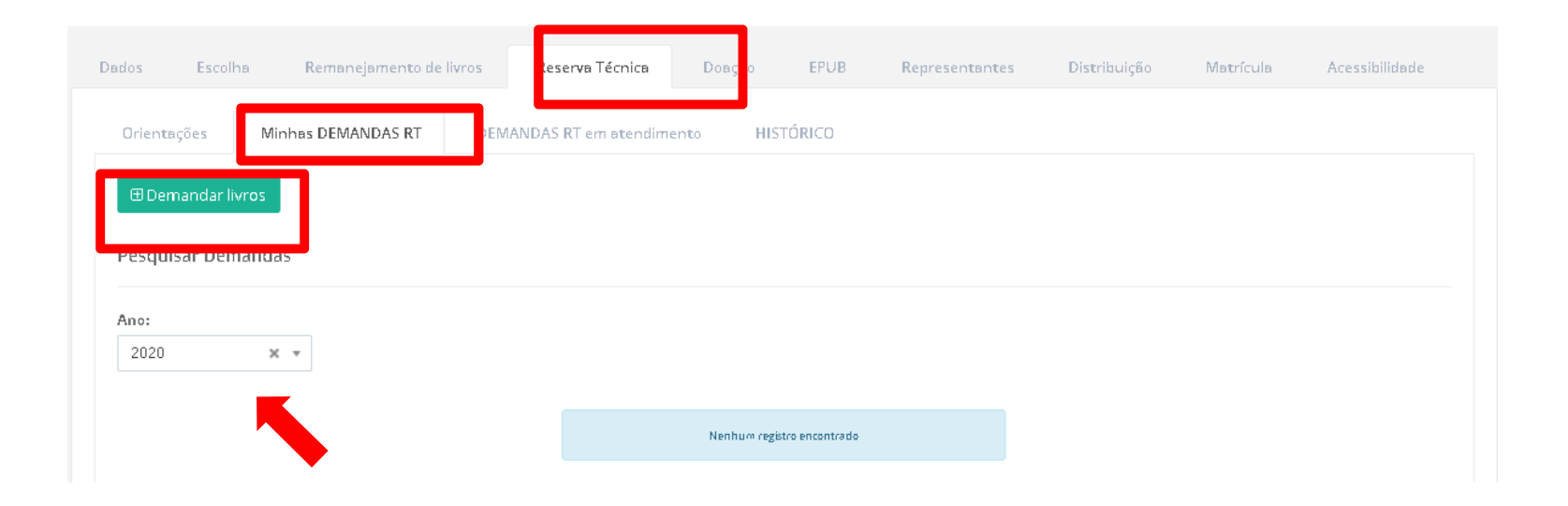

8º) Ao clicar em "Demandar livros" você deverá selecionar o componente, a série/ano, a quantidade de livros que deseja solicitar na reserva técnica e salvar o registro:

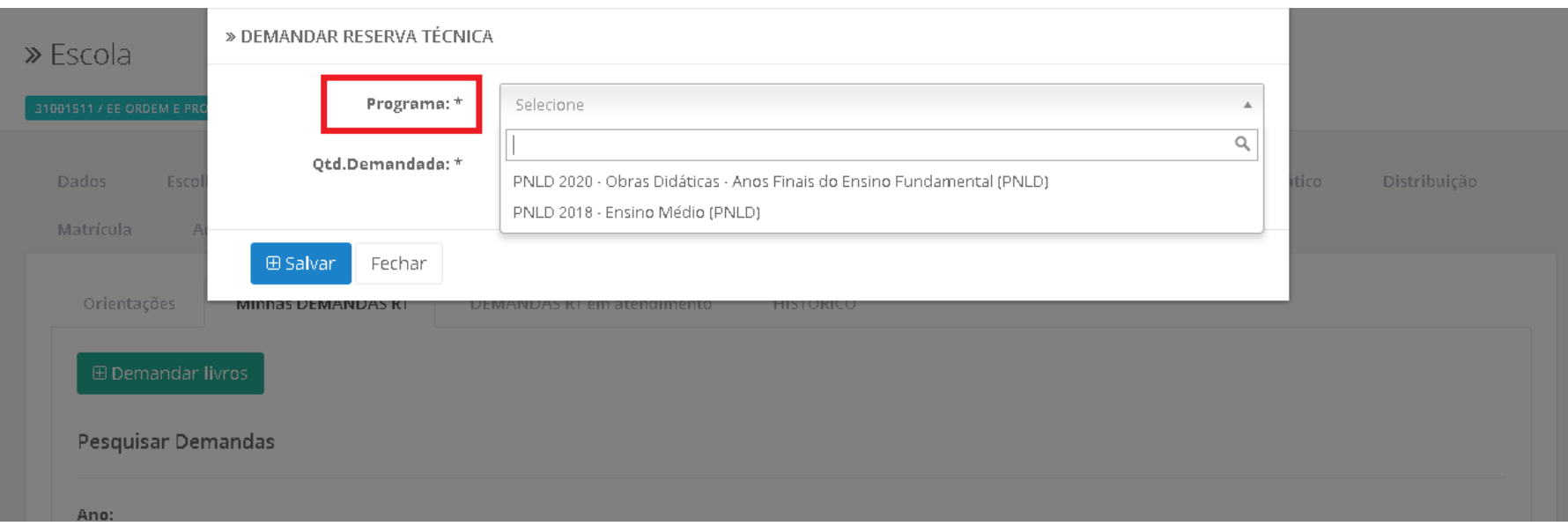

**OBS: Os títulos disponíveis na Reserva Técnica são os mesmos títulos distribuídos para a escola, dentro do limite de até 3%.** 

9º) Selecione o(s) título(s) faltantes e preencha o quantitativo desejado em Qtd. Demandada\*. Após o preenchimento com a quantidade desejada, e de acordo com a disponibilidade dentro do limite de até 3%, é necessário clicar no botão "Salvar".

#### » DEMANDAR RESERVA TÉCNICA

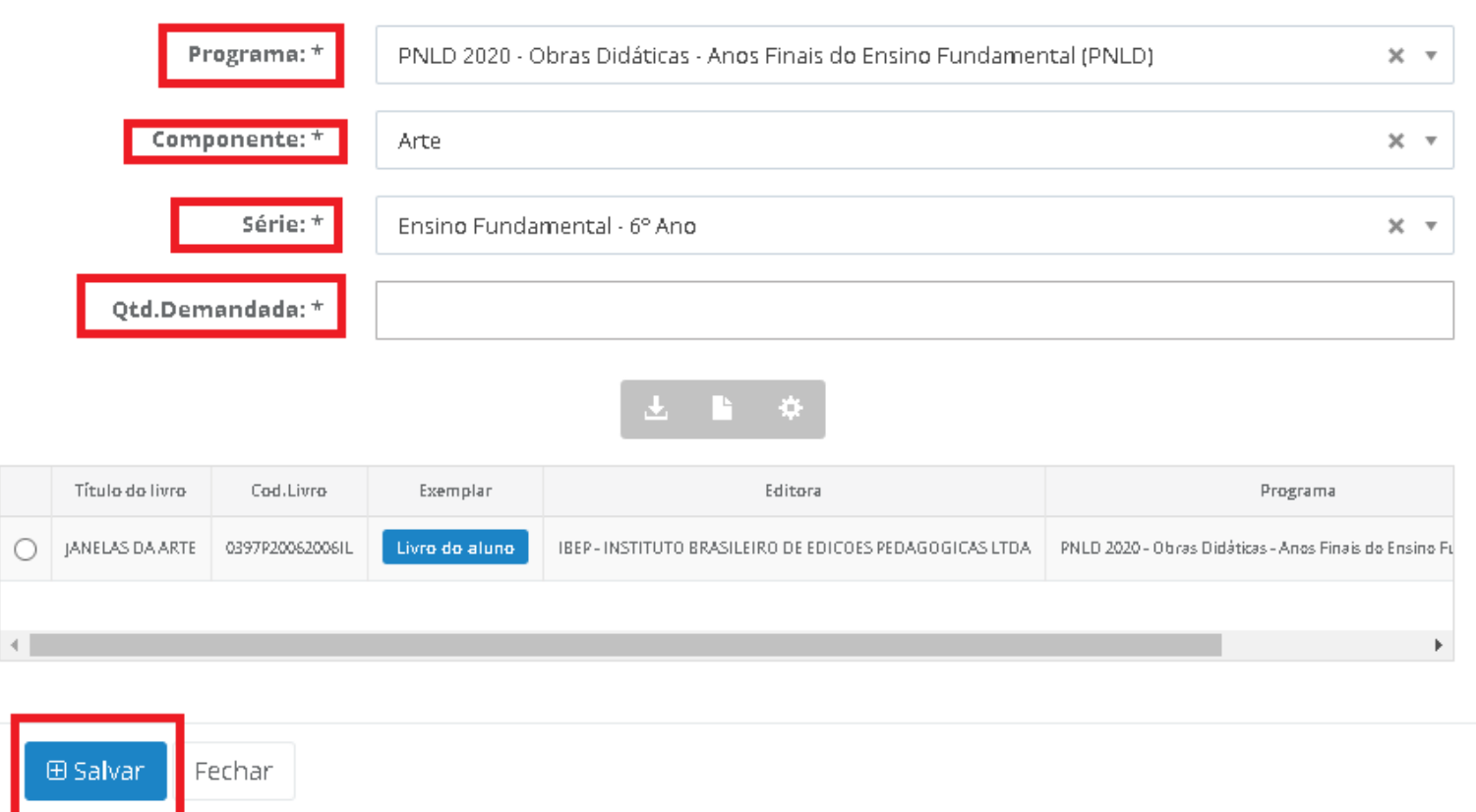

**Ressaltamos que a quantidade demandada pela escola deverá sempre ser menor ou igual a quantidade disponível. O sistema não permitirá demandar livros que extrapolem a quantidade disponível. Deverá ser demandado um título por vez, indicando para cada obra o quantitativo necessário. A operação deverá ser repetida para todos os títulos que a escola queira demandar na reserva técnica.** 

10º) Caso o título que você selecione tenha sido ofertado na ferramenta de Remanejamento, o sistema apresentará a tela abaixo para que a escola indique se deseja demandar livros no Remanejamento.

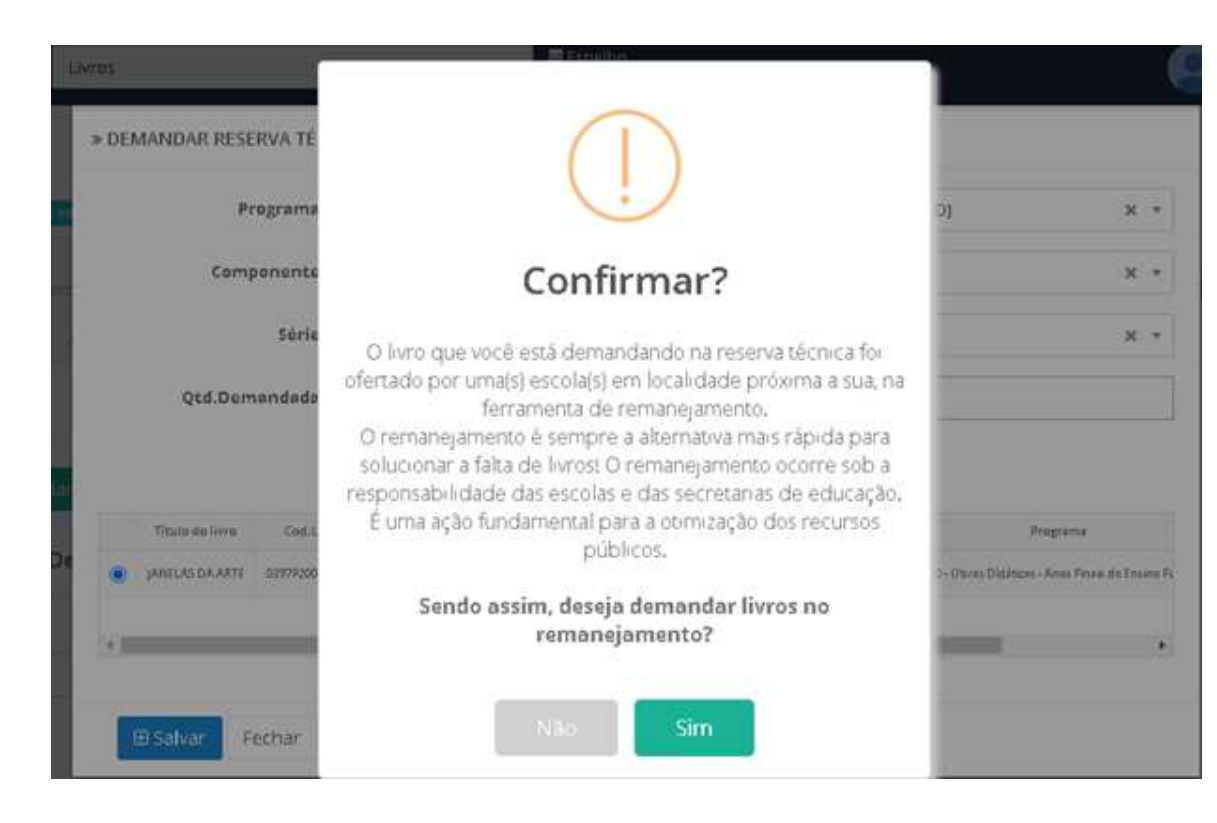

11º) Caso indique a opção **SIM,** a escola será redirecionada automaticamente para a ferramenta de Remanejamento. Caso indique a opção NÃO, a escola deverá justificar o motivo, conforme tela abaixo. Após justificar, clique no botão SALVAR.

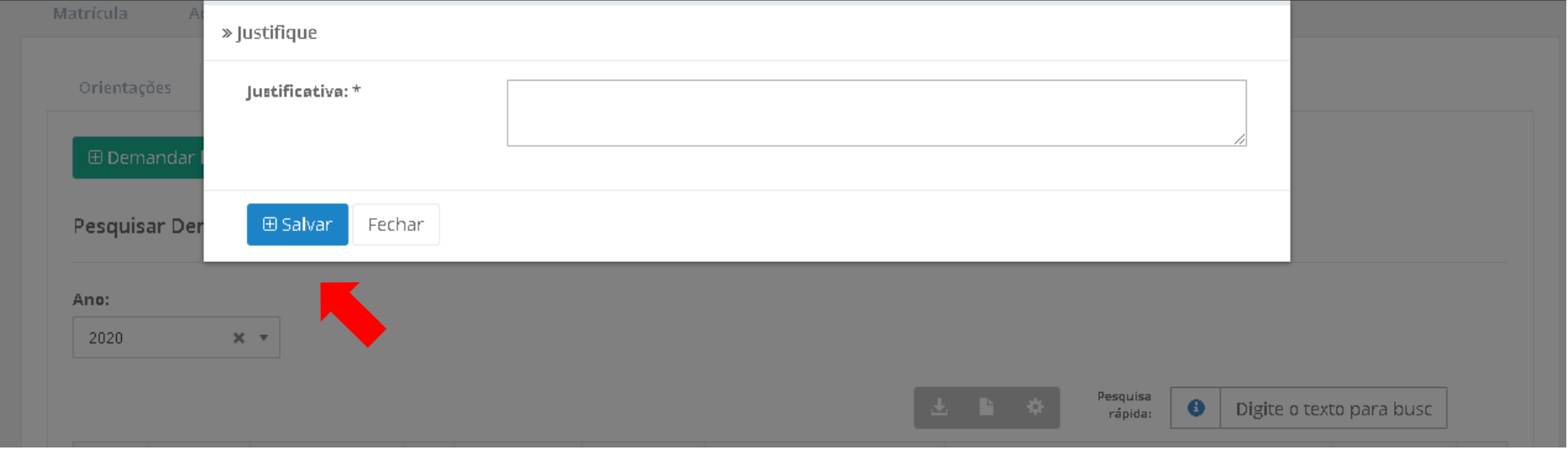

12º) Sua demanda de reserva técnica será registrada no SIMEC conforme abaixo:

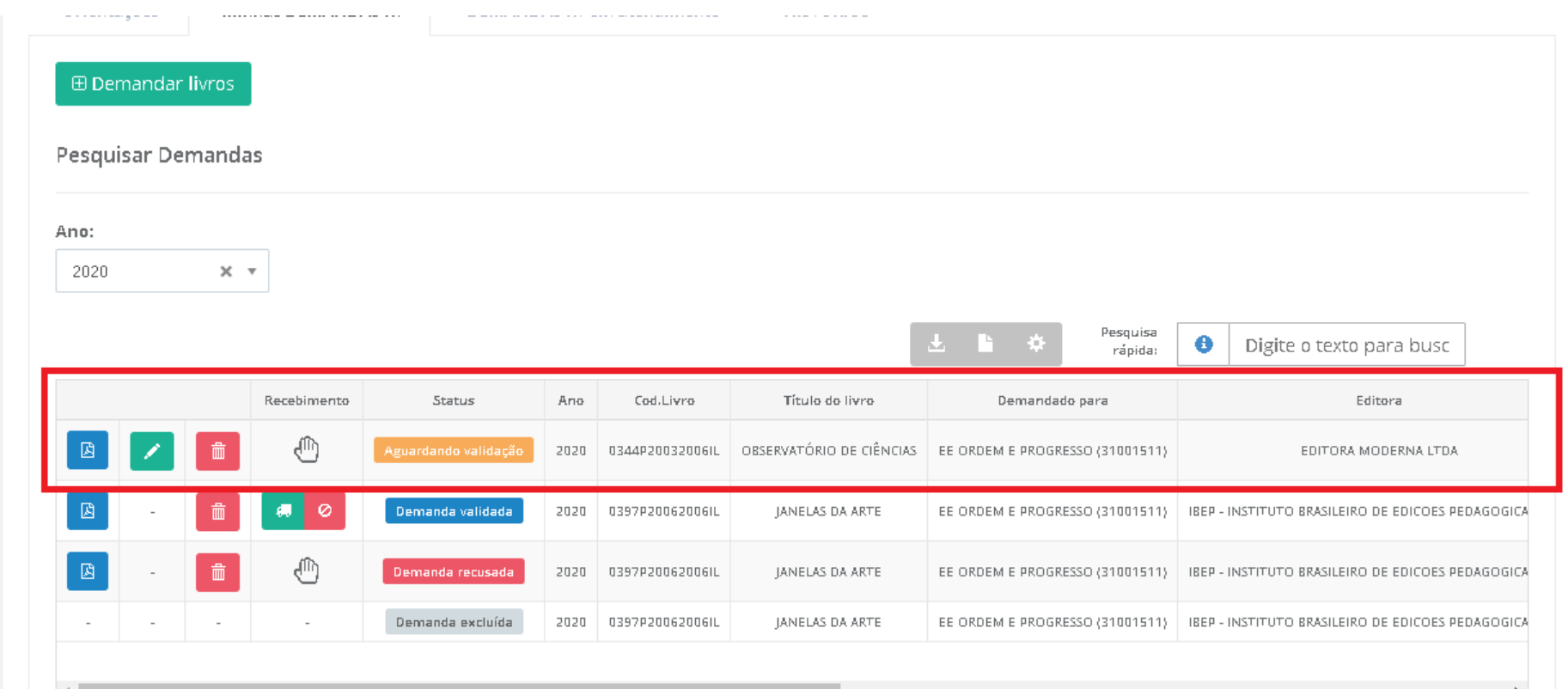

\* Após o registro da (s) demandas (s) de reserva técnica pelas escolas caberá às secretarias de educação (perfil de secretário/dirigente e membros do comitê gestor) validar os pedidos das escolas.

Atenção: A escola só deverá clicar no botão recebimento *(a)*, quando efetivamente o material didático solicitado na reserva técnica for entregue.

As situações das demandas poderão aparecer da seguinte forma:

Aguardando validação - A solicitação de reserva técnica da escola ainda não foi analisada pela secretaria de educação. Ressaltamos que apenas as demandas validadas pelas secretarias serão atendidas.

Demanda validada

- A secretaria de educação já validou a solicitação de reserva técnica da escola porém ainda não foi processada pelo FNDE.

Demanda recusada

- A secretaria de educação analisou a demanda e recusou a solicitação de reserva técnica da escola.

Demanda excluída - Quando a escola por alguma motivo não deseja mais demandar determinado título na Reserva Técnica e assim cancela a demanda.

13º) Após a demanda da escola ser validada pela Secretaria de Educação, a escola deverá indicar no sistema o recebimento do material clicando

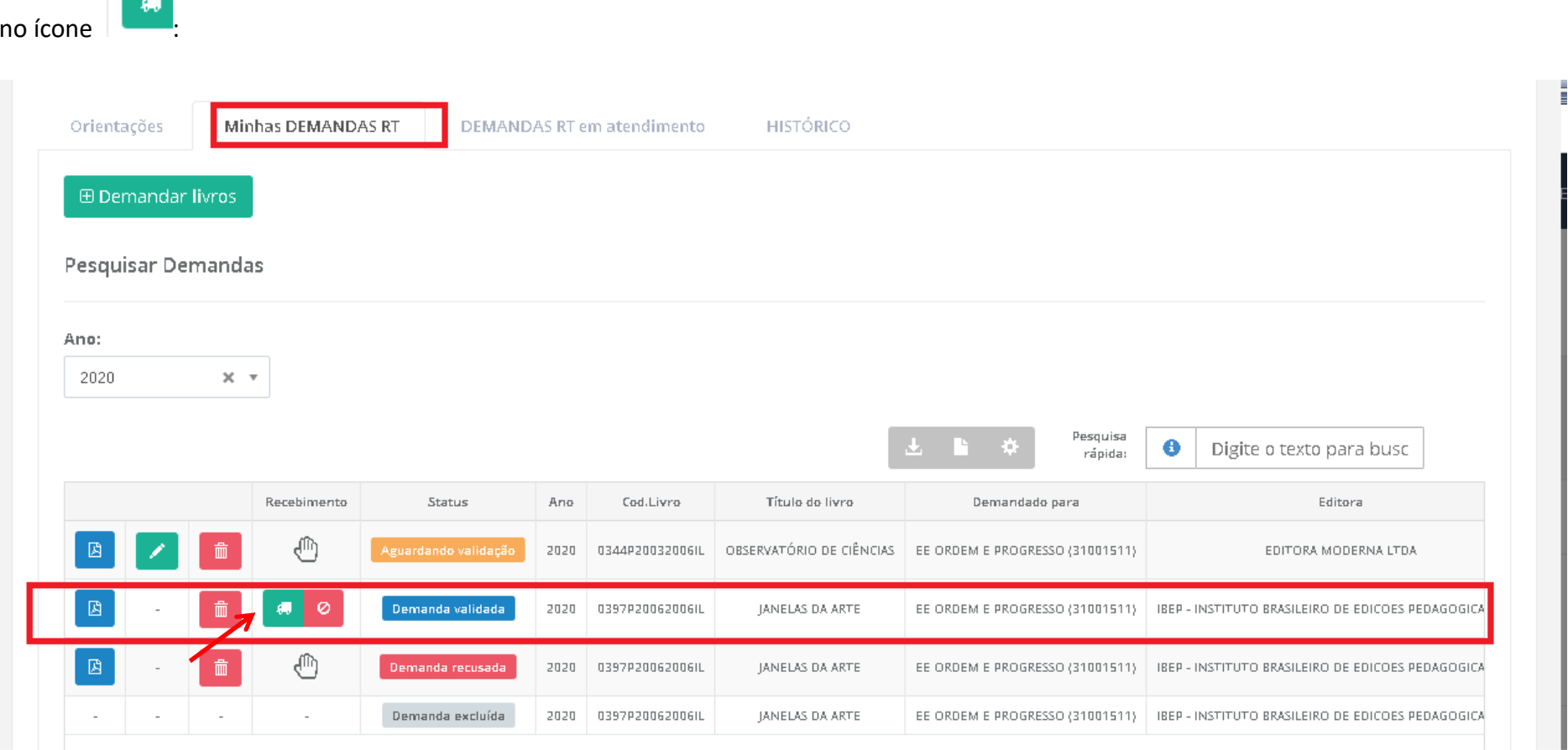

14º) Ao receber os materiais, a escola deverá indicar o recebimento clicando no ícone

**EN ENCOLLECTE DE SERVITS DE SERVITS DE SERVITS DE SERVITS DE LA CONSTANTIA DE LA CONSTANTIA DE LA CONSTANTIA DE**<br>EN ENGOLIO DE LA CONSTANTIA DE LA CONSTANTIA DE LA CONSTANTIA DE LA CONSTANTIA DE LA CONSTANTIA DE LA CONSTA

Orientações Minhas DEMANDAS RT DEMANDAS RT em atendimento **HISTÓRICO** Pesquisar Demandas Ano: Atenção! 2020  $X$   $Y$ Confirma o recebimento dos livros solicitados? \*\* Confirmar Pesquisa  $\bullet$ Digite o texto para busc rápida: somente quando estiver com os livros na escola. Recebimento ado para Editora JRESSO (31001511) EDITORA MODERNA LTDA **Sim** 病 JRESSO (31001511) | IBEP - INSTITUTO BRASILEIRO DE EDICOES PEDAGOGICAS LT Jema ₾ 2020 0397P20062006IL EE ORDEM E PROGRESSO (31001511) IBER - INSTITUTO BRASILEIRO DE EDICOES PEDAGOGICAS LT JANELAS DA ARTE Demanda excluida EE ORDEM E PROGRESSO (31001511) IBEP - INSTITUTO BRASILEIRO DE EDICOES PEDAGOGICAS LT 2020 0397P20062006IL JANELAS DA ARTE **Sec** 

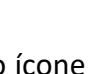

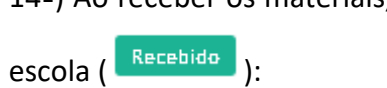

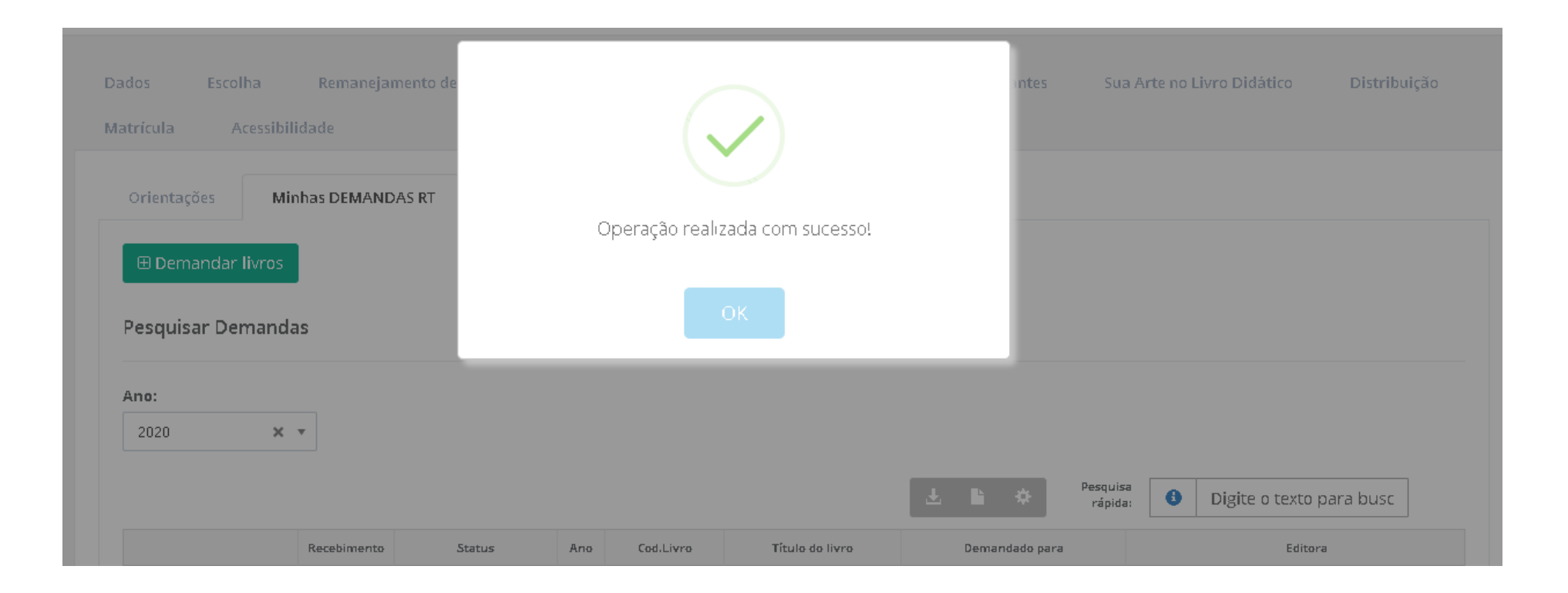

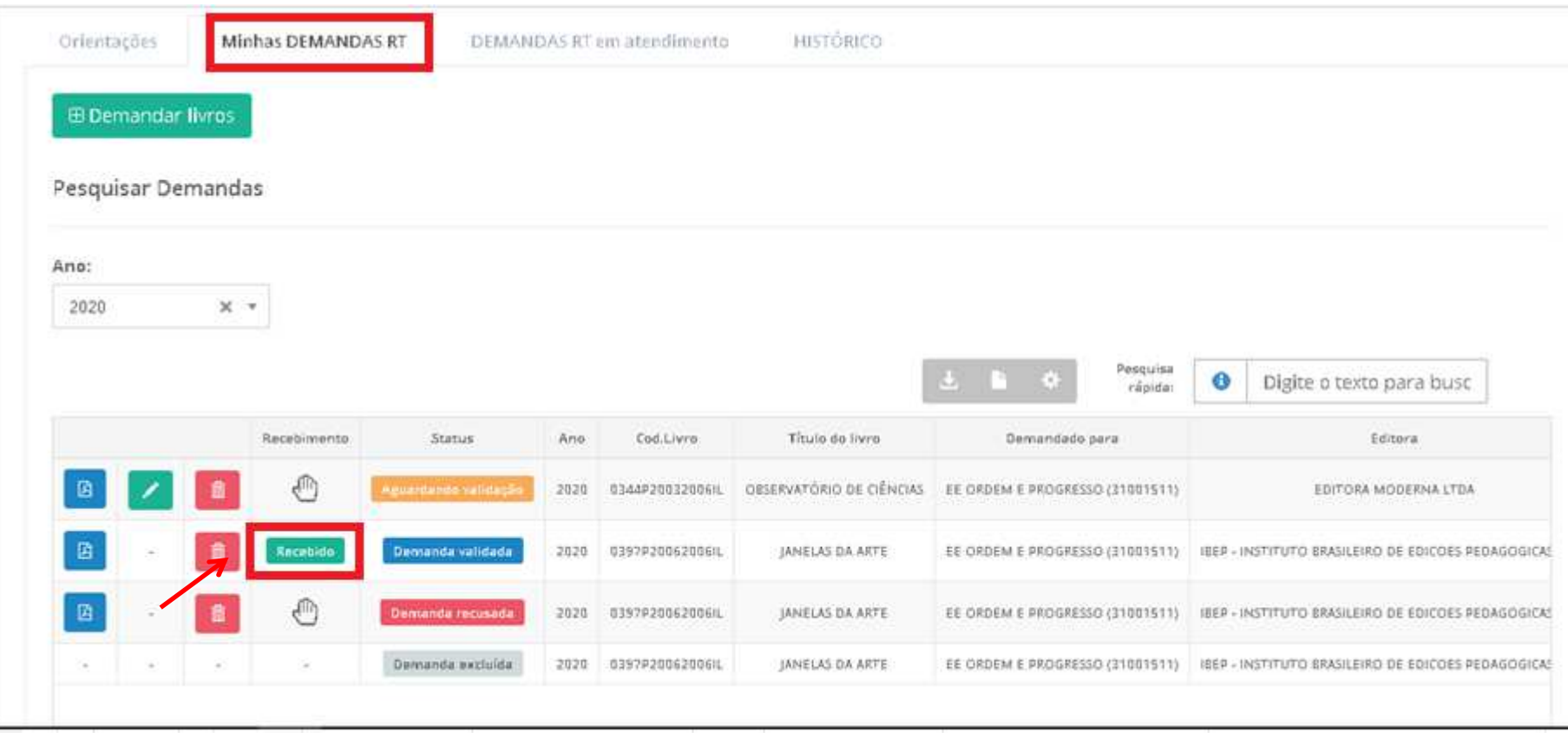

15º) Ao indicar no sistema o NÃO recebimento do material, clicando no ícone **, a escola deverá selecionar o motivo do não recebimento.** O

sistema indicará que material NÃO foi recebido na escola (  $\boxed{\phantom{\big|}}^{\text{Não recebido}}$  ):

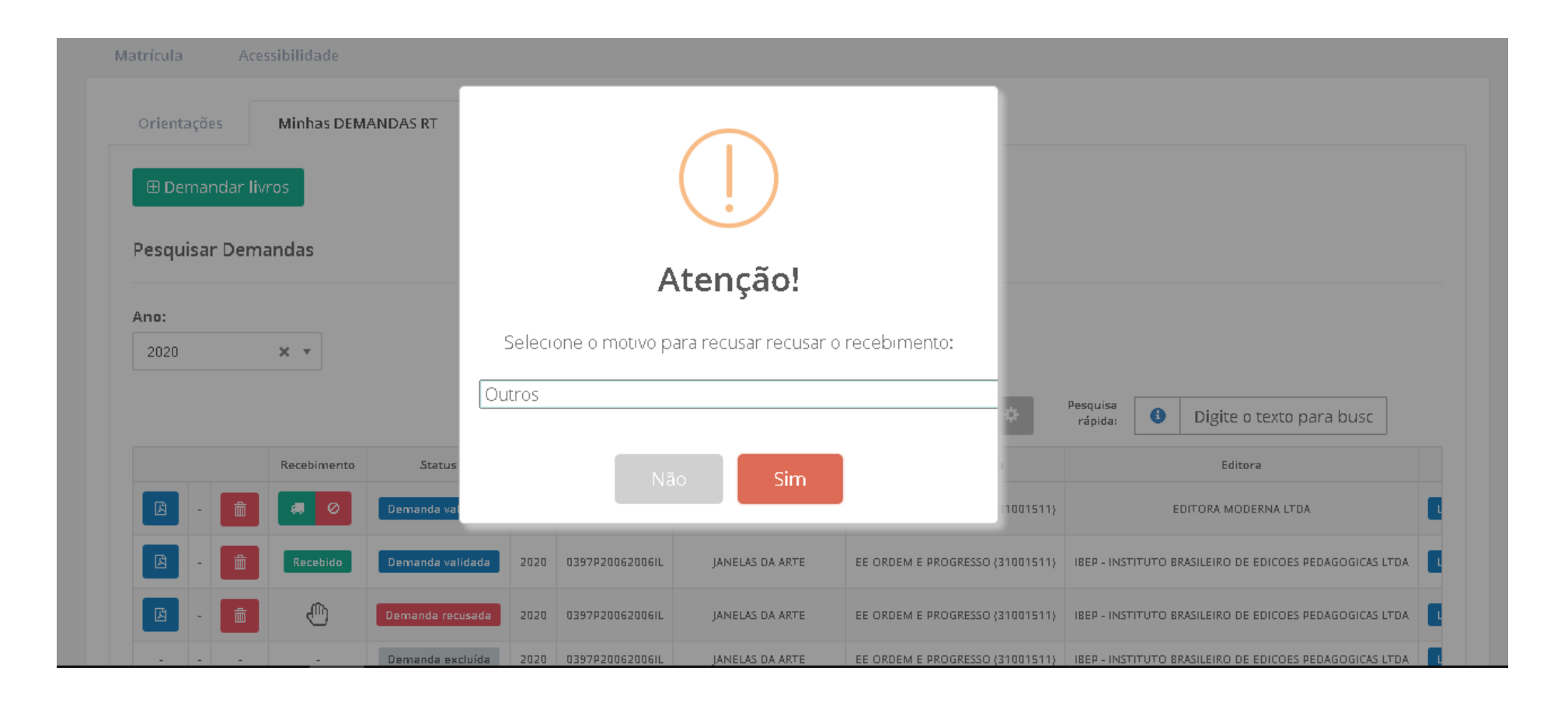

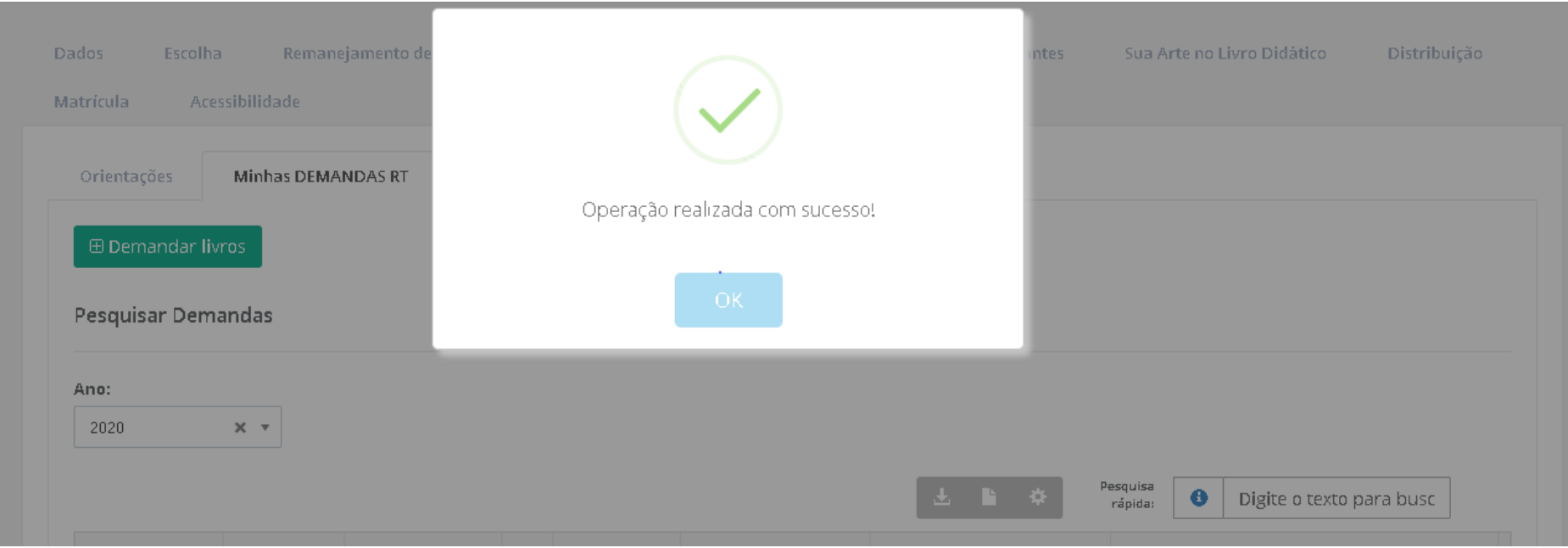

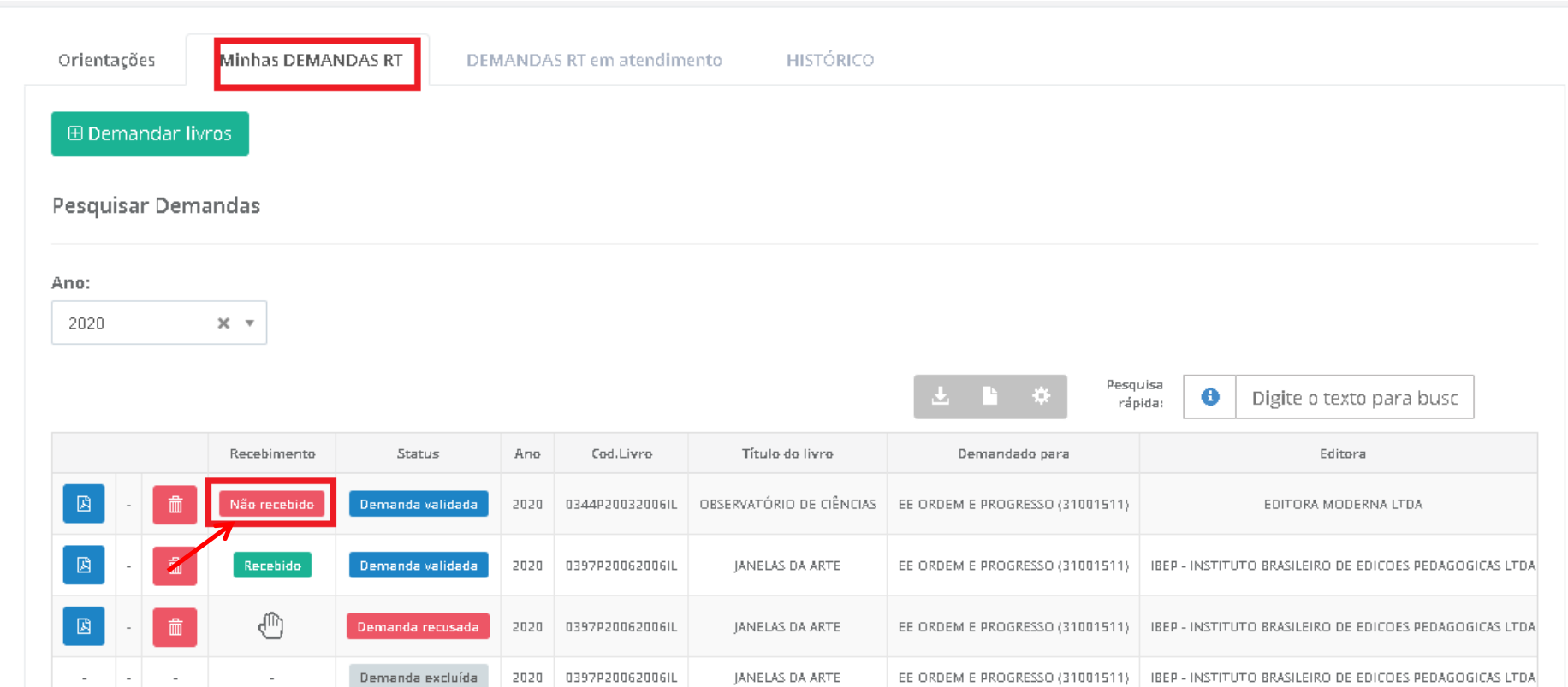

16º) Após indicar no sistema o recebimento do material, clicando no ícone **que se**, a escola poderá obter o Relatório, como documento comprobatório das solicitações de Reserva Técnica. A escola poderá visualizar o comprovante das demandas realizadas em PDF.

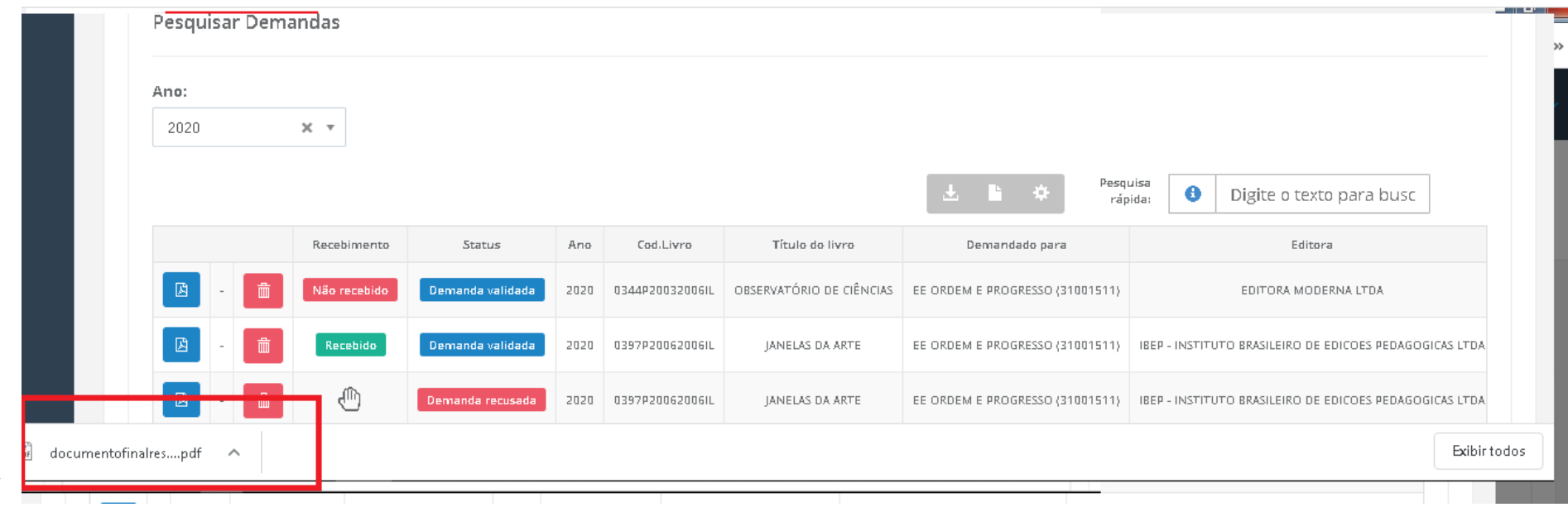

 $\overline{\phantom{a}}$ 

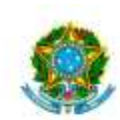

SIMEC- Sistema Integrado de Monitoramento do Ministêrio da Educação<br>Ministério da Educação / SE - Secretaria Executiva FNDE - Fundo Nacional de Desenvolvimento da Educação

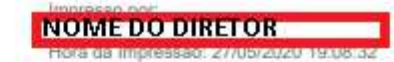

# Comprovante de Demanda de Reserva Técnica

Este documento comprova que sua entidade demandou materiais na ferramenta de reserva técnica, conforme abaixo:

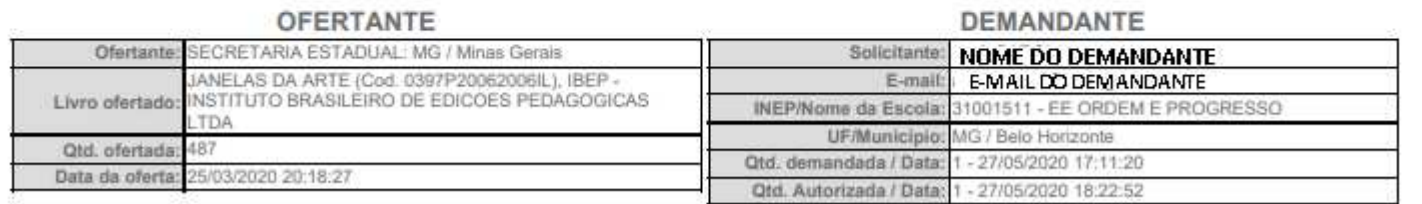

SITUAÇÃO ATUAL: Demanda validada

Recebido em: 27/05/2020 18:43:18

Recebido em: 27/05/2020 18:43:18

OFERTANTE: SECRETARIA ESTADUAL: MG / Minas Gerais

DEMANDANTE: NOME DO DEMANDANTE

Todas as demandas de reserva técnica das escolas devem ser validadas pela secretaria de educação para que sejam atendidas.

Em caso de dúvidas, entre em contato com a equipe do livro didático pelo e-mail: *livrodidatico@fnde.gov.br*